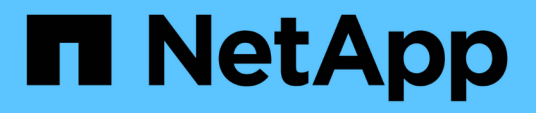

## **Monitoring Storage VM Disaster Recovery protection relationships**

Active IQ Unified Manager 9.11

NetApp November 12, 2024

This PDF was generated from https://docs.netapp.com/us-en/active-iq-unified-manager-911/dataprotection/task\_monitor\_storage\_vms\_using\_relationships\_page.html on November 12, 2024. Always check docs.netapp.com for the latest.

# **Table of Contents**

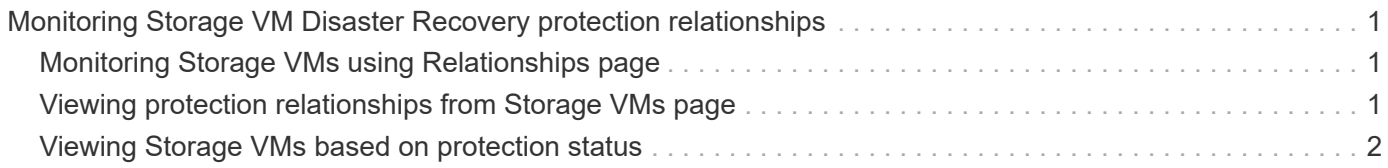

# <span id="page-2-0"></span>**Monitoring Storage VM Disaster Recovery protection relationships**

Active IQ Unified Manager supports monitoring of storage VM disaster recovery relationships which provides disaster recovery at the granularity of a storage VM level. The storage VM disaster recovery enables the recovery of data present in the constituent volumes of the storage VM and the recovery of storage VM configuration.

A storage VM DR relationship is created from the source storage VM to the destination storage VM to provide asynchronous disaster recovery. You can select either to replicate all or subset of the storage VM configuration (excluding network and protocol configuration) along with the data volumes based on the cluster setup.

After the storage VM disaster recovery relationship is configured, when the source storage VM becomes unavailable due to either hardware failure or environmental disaster, the destination storage VM is started, that provides access to data with least disruption. Similarly, when the source storage VM becomes available, it is resynchronized with the destination storage VM and then, the source restarts to provide data. You can use SnapMirror commands to configure and manage storage VM disaster recovery relationship.

# <span id="page-2-1"></span>**Monitoring Storage VMs using Relationships page**

You can monitor your storage VM disaster recovery relationships from the Relationships page in the PROTECTION section of the INVENTORY. By default, the Relationships page lists only the top-level relationships as the constituent relationships filter is applied.

#### **What you'll need**

You must have the Application Administrator or Storage Administrator role.

You use filters to view the storage VM disaster recovery relationships.

#### **Steps**

1. In the left navigation pane, click **PROTECTION** > **Relationships**.

The page displays all type of relationships: volume, consistency group, and storage VM relationships.

- 2. Click **Filter**, and then select **Relationship Object Type** and **Storage VM** to view only storage VM disaster recovery relationships.
- 3. Click **Apply Filter**.

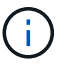

You should clear the constituent relationships filter to view all the protection relationships.

The page displays only storage VM disaster recovery relationships.

## <span id="page-2-2"></span>**Viewing protection relationships from Storage VMs page**

Using the Storage VMs page, you can view the status of existing storage VMs' disaster recovery relationships.

#### **What you'll need**

You must have the Application Administrator or Storage Administrator role.

You can also examine details of the protection relationships, including transfer and lag status, source, and destination detail. You can schedule reports or download existing reports in the format that you require. The **Show/Hide** button enables you to add the required columns to the reports as they are not displayed by default.

#### **Steps**

- 1. In the left navigation pane, click **STORAGE** > **Storage VMs**.
- 2. From the **VIEW** menu, select **Relationship** > **All Relationships**.

The Relationship: All Relationships view is displayed with all the configured storage VMs.

### <span id="page-3-0"></span>**Viewing Storage VMs based on protection status**

You can use the Storage VMs page of the Inventory to view all the storage VMs in Active IQ Unified Manager and filter the storage VMs based on their protection status.

#### **What you'll need**

You must have the Application Administrator or Storage Administrator role.

A new column Protection Role is added to the storage VMs view that provides information on whether the storage VM is protected or unprotected.

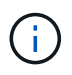

If a source cluster is not added to Active IQ Unified Manager, then all the information related to that cluster is unavailable in the grids.

#### **Steps**

- 1. In the left navigation pane, click **STORAGE** > **Storage VMs**.
- 2. From the **VIEW** menu, select **Health** > **All Storage VMs**.

The Health: All Storage VMs is displayed.

3. Click **Filter** to view one of the following storage VMs.

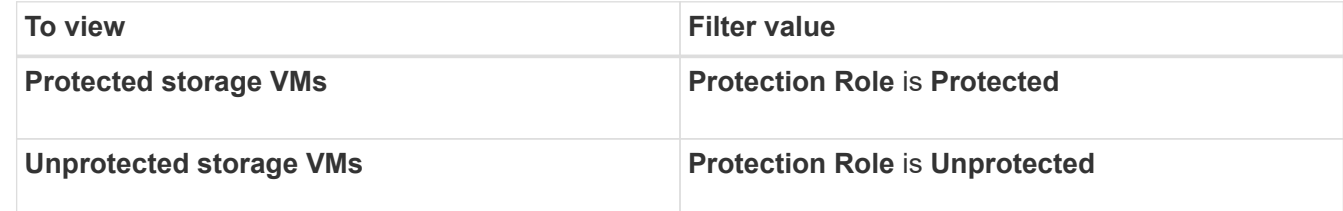

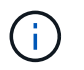

You cannot view both the protected and unprotected storage VMs at the same time. You will need to clear the existing filter to reapply a new filter option.

#### 4. Click **Apply Filter**.

The Unsaved view displays all the storage VMs that are either protected or unprotected by storage VM disaster recovery based on your filter selections.

#### **Copyright information**

Copyright © 2024 NetApp, Inc. All Rights Reserved. Printed in the U.S. No part of this document covered by copyright may be reproduced in any form or by any means—graphic, electronic, or mechanical, including photocopying, recording, taping, or storage in an electronic retrieval system—without prior written permission of the copyright owner.

Software derived from copyrighted NetApp material is subject to the following license and disclaimer:

THIS SOFTWARE IS PROVIDED BY NETAPP "AS IS" AND WITHOUT ANY EXPRESS OR IMPLIED WARRANTIES, INCLUDING, BUT NOT LIMITED TO, THE IMPLIED WARRANTIES OF MERCHANTABILITY AND FITNESS FOR A PARTICULAR PURPOSE, WHICH ARE HEREBY DISCLAIMED. IN NO EVENT SHALL NETAPP BE LIABLE FOR ANY DIRECT, INDIRECT, INCIDENTAL, SPECIAL, EXEMPLARY, OR CONSEQUENTIAL DAMAGES (INCLUDING, BUT NOT LIMITED TO, PROCUREMENT OF SUBSTITUTE GOODS OR SERVICES; LOSS OF USE, DATA, OR PROFITS; OR BUSINESS INTERRUPTION) HOWEVER CAUSED AND ON ANY THEORY OF LIABILITY, WHETHER IN CONTRACT, STRICT LIABILITY, OR TORT (INCLUDING NEGLIGENCE OR OTHERWISE) ARISING IN ANY WAY OUT OF THE USE OF THIS SOFTWARE, EVEN IF ADVISED OF THE POSSIBILITY OF SUCH DAMAGE.

NetApp reserves the right to change any products described herein at any time, and without notice. NetApp assumes no responsibility or liability arising from the use of products described herein, except as expressly agreed to in writing by NetApp. The use or purchase of this product does not convey a license under any patent rights, trademark rights, or any other intellectual property rights of NetApp.

The product described in this manual may be protected by one or more U.S. patents, foreign patents, or pending applications.

LIMITED RIGHTS LEGEND: Use, duplication, or disclosure by the government is subject to restrictions as set forth in subparagraph (b)(3) of the Rights in Technical Data -Noncommercial Items at DFARS 252.227-7013 (FEB 2014) and FAR 52.227-19 (DEC 2007).

Data contained herein pertains to a commercial product and/or commercial service (as defined in FAR 2.101) and is proprietary to NetApp, Inc. All NetApp technical data and computer software provided under this Agreement is commercial in nature and developed solely at private expense. The U.S. Government has a nonexclusive, non-transferrable, nonsublicensable, worldwide, limited irrevocable license to use the Data only in connection with and in support of the U.S. Government contract under which the Data was delivered. Except as provided herein, the Data may not be used, disclosed, reproduced, modified, performed, or displayed without the prior written approval of NetApp, Inc. United States Government license rights for the Department of Defense are limited to those rights identified in DFARS clause 252.227-7015(b) (FEB 2014).

#### **Trademark information**

NETAPP, the NETAPP logo, and the marks listed at<http://www.netapp.com/TM>are trademarks of NetApp, Inc. Other company and product names may be trademarks of their respective owners.